## **Stappenplan 'Hoe vraag ik vakantieopvang aan voor de BSO'**

*Via de OuderApp*

- 1. Open de OuderApp
- 2. Log in met je gebruikersnaam en wachtwoord
- 3. Tik op 'Agenda'

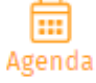

4. Tik op het kalender-icoontje

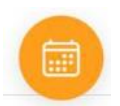

- 5. Tik op 'Dag aanvragen'
- 6. Tik op 'Dag toevoegen'
- 7. Kies een datum in de kalender
- 8. Kies in het geopende venster je gewenste dagdelen

07:30-13:00 Flexibele vakantieuren ochtend - afgeboekt

07:30-18:30 Flexibele vakantieuren hele dag - afgeboekt

13:00-18:30 Flexibele vakantieuren middag - afgeboekt

- 9. Tik bij betaling op 'Hoe wil je de aanvraag voldoen?
- 10. Kies voor 'Flexibele vakantie uren' als je de aangevraagde opvang wil afboeken van je tegoed voor flexibele vakantie uren.

Kies voor 'de aanvraag in rekening brengen op de factuur'. Je ontvangt dan achteraf een factuur voor de extra afgenomen opvanguren.

Het is niet mogelijk om gecombineerd te betalen: wanneer je tegoed voor flexibele vakantie uren niet toereikend meer is om de opvang mee te betalen, dan kan niet gedeeltelijk betaald worden. De (het) gehele opvang dag(deel) wordt dan in rekening gebracht.

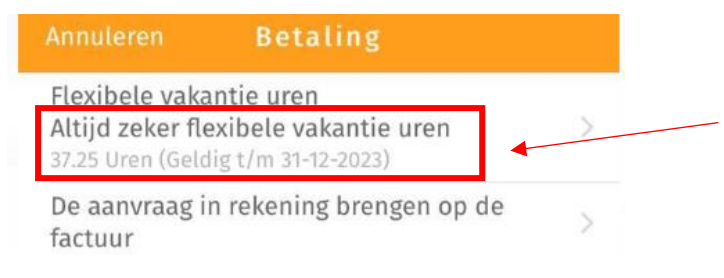

*Bij uren zie je het tegoed van je flexibele vakantie uren tot aan het eind van het jaar.*

## 11. Tik op 'Toevoegen

## 12. Je ziet het volgende venster:

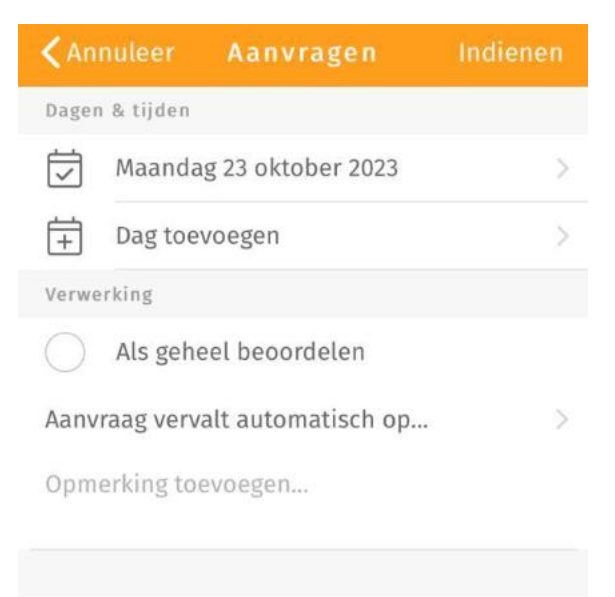

Aanvraag indienen

12.1 Vink indien gewenst 'Als geheel beoordelen' aan.

*Aanvragen vinden plaats op gezinsniveau. Wanneer je een aanvraag start, zie je alle kinderen van je gezin. Je kunt een aanvraag doen voor een enkele dag of voor een periode, voor een enkel kind of voor meerdere. Wanneer de aanvraag is binnengekomen binnen ons systeem, wordt per individu beoordeeld of de aanvraag geaccepteerd kan worden. Je ontvangt een bericht wanneer alle individuele aanvragen beoordeeld zijn. Bij het indienen van de aanvraag kun je aangeven of het verkrijgen van een akkoord voor alle kinderen binnen het gezin een voorwaarde is voor een definitieve plaatsing op de groep. Met andere woorden: Wil je dat de plaatsing ook doorgaat wanneer maar een deel van de aanvraag geaccepteerd kan worden? Wanneer je eerste kind bijvoorbeeld wel geplaatst kan worden en het tweede kind niet, dan kan het zijn dat je de aanvraag in zijn geheel wilt annuleren. Het aangeven dat een aanvraag alleen als geheel beoordelen moet worden, is alleen van toepassing op aanvragen voor 1 specifieke dag. Aanvragen voor meerdere dagen worden altijd individueel beoordeeld.*

## 12.2 Vul indien gewenst 'Aanvraag vervalt automatisch op…' in

*Je kan aangeven tot welke datum de aanvraag maximaal op de lijst mag blijven staan. Wanneer je twee dagen van tevoren nog niet weet of de kinderen een plekje op de opvang hebben, is het mogelijk dat je op zoek gaat naar een alternatief. Wanneer op de gekozen datum geen beoordeling heeft plaatsgevonden, wordt de aanvraag automatisch teruggetrokken. Je ontvangt hier dan een bericht van en de status van de aanvraag wordt geüpdatet in het "overzicht aanvragen".*

13. Wil je 1 dag aanvragen, tik dan op 'Aanvraag indienen'.

14. Wil je meerdere dagen tegelijk aanvragen, tik dan op 'Dag toevoegen' en herhaal bovengenoemde stappen.

15. Je kunt na het indienen van je aanvraag de status volgen in het 'Aanvragenoverzicht'.